## Registering for Online Payments with the Credit Unions

- 1. Log into your online banking account.
- 2. Go to the option to "Add a Payee" and type in "Hamilton" then click on search.

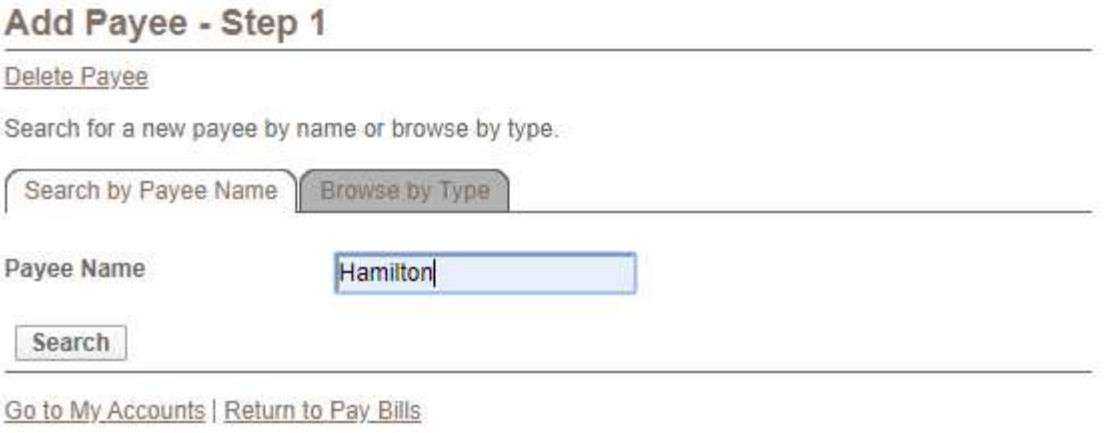

## 3. Click on HAMILTON (CITY) – TAXES.

## Add Payee - Step 2

Delete Payee

Add a payee by clicking on the payee name.

Search by Payee Name | Browse by Type

A B C D E F G H I J K L M N O P Q R S T U V W X Y Z

А ANSWER PLUS BY PASWORD - HAMILTON C CITY HOUSING HAMILTON CORPORATION H HAMILTON BROS BUILDING & FARM SUPPL **HAMILTON CITY - TAXES** HAMILTON GOLF & COUNTRY CLUB LIMITE HAMILTON HEALTH SCIENCES HAMILTON TOWNSHIP MUTUAL INSURANCE HAMILTON TOWNSHIP - TAXES HAMILTON TOWNSHIP - WATER

4. You will now be required to populate the "Account Number". Refer to your property tax bill and key in the first 11 digits of the Roll # identified in the top lefthand corner of the bill.

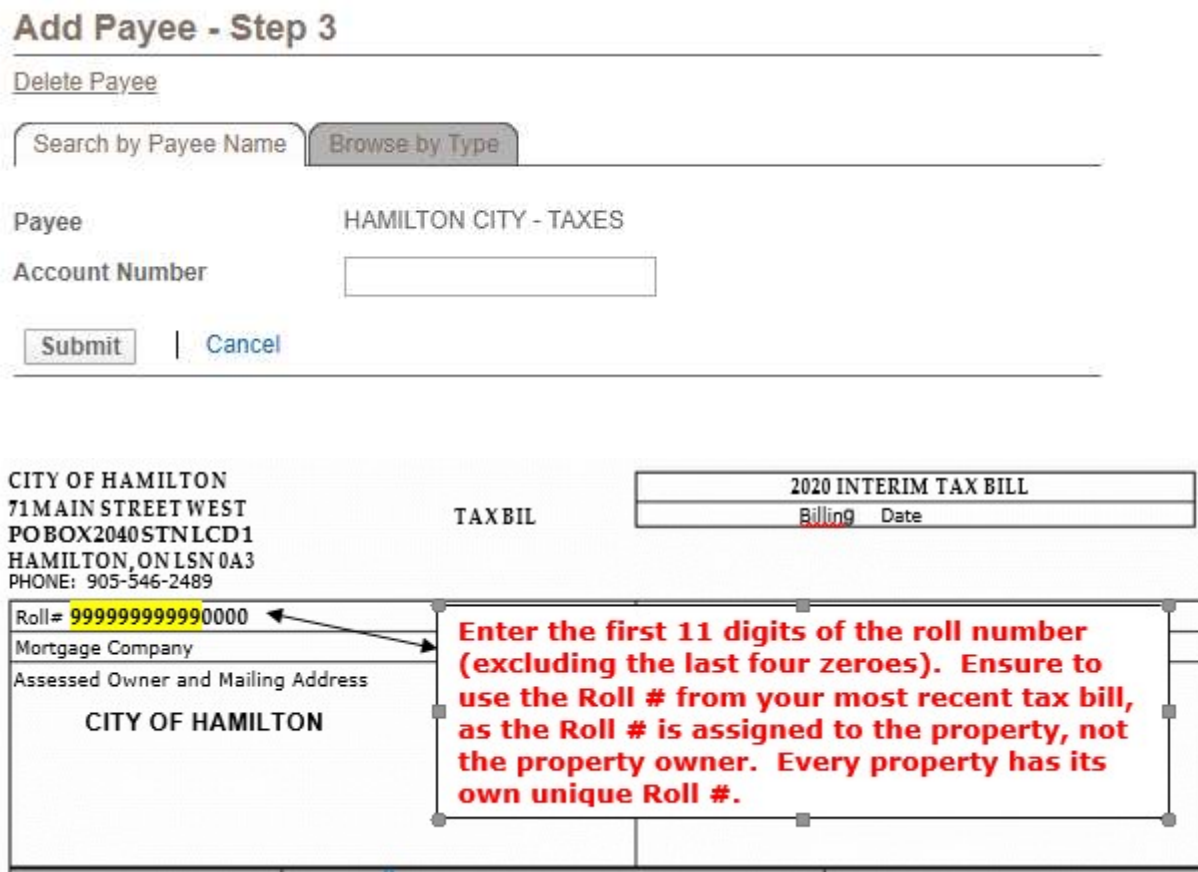

5. You will then be asked to confirm the account information that was keyed in. Once confirmed, you are ready to proceed with the payment of the tax bill.